# **Insights** Overview

For additional assistance contact: insights@wbenc.org

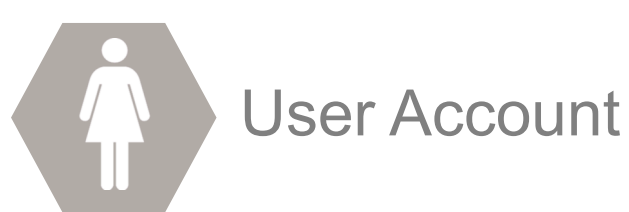

### **Returning Users**

- ►Go to wbenc.app.mobilepaks.com
- ►Enter Username and Password
- ►Click Sign in

#### **Forgot Password**

- ►Click the Forgot Password link
- ►Enter the email address associated with your user account and click submit
- ►An email will be received that contains a link to reset your account
- ►Click the reset link, and then enter a new password
- ►Login using your username and new password

#### **New Users**

►To register as a new user you must be a WBENC-Certified WBE, Regional Partner Organization, or National Corporate/Government Member in good standing. Attempt logging in with the following information:

> *WBE*-The administrator e-mail address on the WBENCLink is used as the log-in. *Corporate & Government Member* - The main contact on the Corporate Member application. *RPO* - Executive Directors maintain all RPO accounts.

To gain access submit your name, company name, telephone number and title to insights@wbenc.org

►You will receive an e-mail from WBENC in 3-5 business days confirming account creation

- ► Check your account for an email from MobilePaks (sometimes this ends up in your spam folder).
- ►Click the link in the email from MobilePaks to enable your account.
- ►Fill out your profile and add an avatar image.
- ►Click Save you are now registered with MobilePaks and able to login at any time.

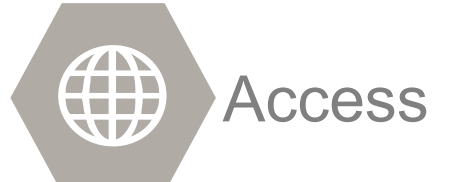

Insights is a cloud-based resource that allows WBENC WBEs, Regional Partner Organizations, and Corporate and Government Members to access knowledge when and where they need it – from any internet connected device. The program is responsive in design which means it works on any device: phone, tablet, laptop or desktop – including iOS, Blackberry, Windows and Android.

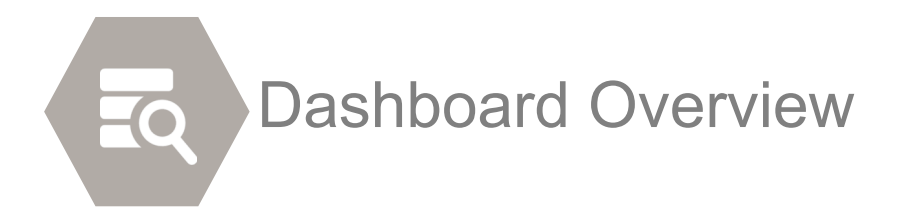

### **My Assignments**

This section shares the latest information accessible to you.

#### **Recent Activity**

Here you can view any updates from other users. You will see notifications of comments and recommendations.

#### **User Status Panel**

This is your personal status area, which informs you how many total assignments you have and the status:

- ►Completed Paks that were created and now completed
- ►Assigned Paks you have not reviewed
- ► Clicking your name will bring up your user profile.

#### **Avatar**

When you click your personal image, or avatar, you get a menu that allows you to go to your profile and make edits. You can also sign out of MobilePaks from the avatar menu.

## **Learn Tab**

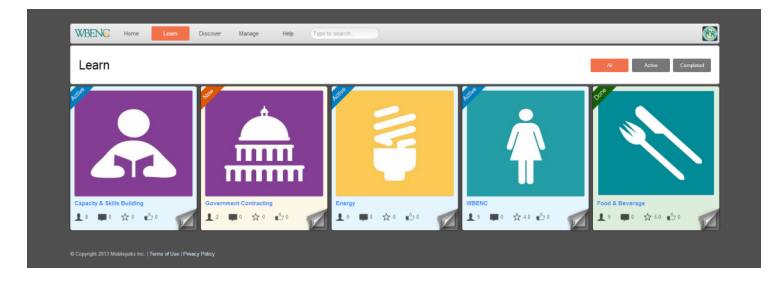

This is where your assigned Programs go. Here you can view the tiles of the programs that have been assigned to you. They are marked with either active (contain outstanding Paks to be completed) or "Completed" (all Paks have been completed in the Program).

## **Program Attributes**

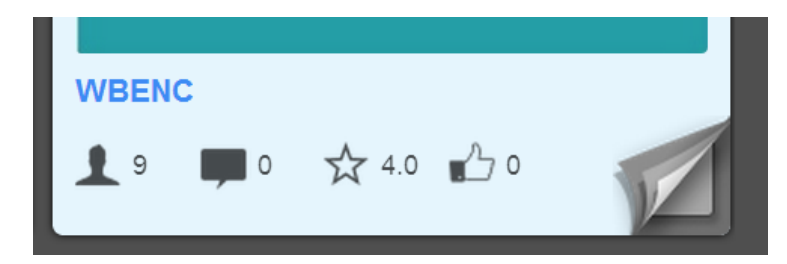

►Message Box : Comments attributed to the program ► Star: The rating from 0-5 of the Pak, as rated by your peers

►Thumbs up: Recommended/Liked by peers

### **Discover Tab**

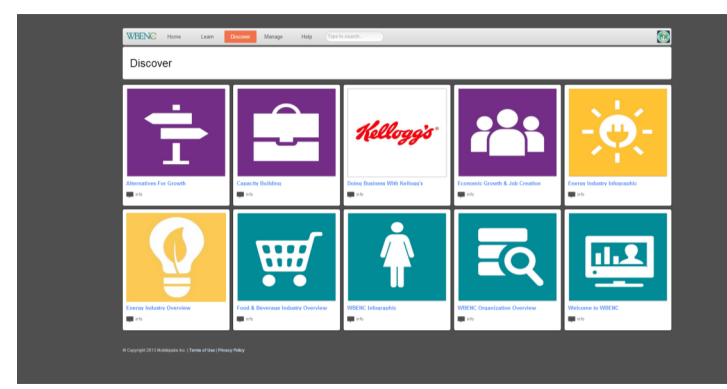

All Paks that are available to you can be seen in the Discover tab. Use the search bar at the top to find each Pak you are looking for. The search bar searches through all content, descriptions and tags, to find you the most relevant Paks available to you. By clicking the 'Info' button, you will bring up the full description of the Pak. Also, inside the info pop-up you can see the comments, recommendations and ratings of the Pak.